# ConferenceSHOT 10 PTZ Conferencing Camera

### **Current Release**

#### **ConferenceSHOT 10 2.3.0**

December 23, 2019

New Features

- If you restore factory defaults, the camera now requires an initial setup step to make the administrative controls and other functionality available. In this initial step, you must set the admin password. This is also required for initial access to cameras that ship with this version of firmware. See [Initial Set-Up Procedure.](#page-4-0) After completing the initial setup, you have the option of enabling streaming and other disabled features. At this time, setting the admin password is the only task in the initial setup procedure.
- HTTP access to the camera can now be enabled/disabled by an admin. When this is disabled, HTTPS must be used to connect to the web interface.
- HTTPS access to the camera is now supported and the HTTPS certificate can now be configured from the admin web interface.
- Added ability to disable the Telnet server on the device.
- Added public REST API.
- Preliminary support for far-end access to camera presets in certain soft conferencing clients.
- Added the Manual Standby/USB Standby setting to allow the system to automatically stand by when the USB cable is disconnected.
- Added support for RTMP streaming.
- Added ability to configure MTU setting for IP streaming packets.
- Added Telnet command camera ptz-position { {pan | tilt | zoom} <position> [no\_wait]} to specify multiple-axis movements to absolute positions. The optional no\_wait parameter allows the command to return the command prompt immediately, while the requested camera movement is still in progress. The command camera ptz-position get returns the camera's current pan, tilt, and zoom positions.
- Added Telnet command to enable/disable IP streaming:
- streaming ip enable get | on | off |toggle
- Added USB streaming notifications to the web interface.
- Added one-push white balance function to the web UI.
- Added support for long press right-clicking on iOS devices.
- When static IP addressing is selected, the administrator can specify a DNS server.
- Added support for DNS Service Discovery.
- The indicator light can now be turned off during standby.
- When updating firmware, the indicator light illuminates yellow.

#### Improvements

- Security improvements include changes to the default settings for:
	- $\circ$  HTTP access is disabled. To connect using HTTPS, type https:// followed by the IP address. Because Vaddio uses self-signed certificates, your browser will present warning messages indicating that you are trying to access an unsafe website; however, this is a secure connection to the camera and traffic will be encrypted.
	- o IP streaming is disabled.
	- o Telnet access is disabled.
- DES and 3DES cyphers and TLS v1.0 and v1.1 protocols are no longer supported; more recent cyphers and protocols continue to be supported.

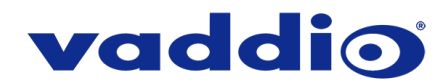

- Improved internal firewall settings.
- The Telnet command network settings get now includes the camera's hostname in the information it returns.
- The Telnet command camera ccu get now returns all camera ccu settings if no parameter is specified.
- Telnet commands to set hostnames and other user-definable strings now accept hyphens.
- Added gamma to the camera ccu Telnet command: camera ccu {qet | set} gamma
- Improved out-of-range error messages for Telnet commands specifying movements by absolute position.
- Settings in the web interface could return to their default values if the browser's page refresh function was used while on that page. This has been fixed.
- Added a serial command for retrieving the camera's IP address: [81 09 08 4E 00 00 FF].
- Improved responsiveness of UVC control.
- Motor control improvements.
- The top speeds for Global Preset Speeds have been reduced to provide better control in certain conferencing applications.
- The Telnet command camera zoom set now accepts floating-point values.
- On receiving a reboot instruction, the camera now performs a check to ensure your most recent configuration changes were successfully saved.
- The ranges for iris and gain values have been corrected in the Telnet command camera ccu set.
- In the admin web interface, various camera behavior settings have moved from soft DIP switches to other areas of the System page.
- The RS-232/VISCA-type command CAM Freeze now behaves as expected.
- The default setting for UVC mode has been changed to Client Custom for better out-of-the-box compatibility with major soft conferencing clients. This does not change your camera's stored settings; however, if you need to restore factory defaults, you may need to change this setting afterward.
- Improved camera behavior when an operator rapidly and repeatedly cancels and restarts camera operations.
- Executing several pan, tilt, or zoom to absolute position commands in quick succession could generate error messages. This has been fixed.
- Improved camera behavior during lengthy camera operations.
- Exporting data to an Android device now works properly.
- Telnet commands now recognize the appropriate ranges of values for various camera settings, such as iris.
- If a custom home preset was stored while the camera was in manual focus mode, and the home preset was subsequently cleared, attempting to select the home preset could generate an error message. This has been fixed.
- Telnet commands for pan and tilt now support absolute position control:
	- camera pan set <-161.73..163.27>
	- camera tilt set <-30.0..93.0>

Note that if the camera is inverted and Image Flip is selected, the tilt range is inverted as well: -93.0 to 30.0. A negative value always represents a downward tilt.

- In some cases, the camera reported its zoom position inaccurately after a very small change in zoom level. This has been fixed.
- In some cases, the camera reported its position inaccurately after certain actions such as a change of resolution or a pan/tilt reset. This has been fixed.
- Updated syntax for network ping count Telnet command.
- Web interface populates page information even more quickly.
- If the camera was rebooted while the LED was disabled, and the LED was subsequently enabled, it could display incorrect status indications. This has been fixed.
- In some cases, the web interface did not load properly if the computer had recently accessed another Vaddio device at the same IP address. This has been fixed.
- Occasionally, the camera's USB stream dropped and restarted when coming out of standby mode. This has been fixed.
- Setting changes no longer execute while camera is in standby, which could previously cause issues when coming out of standby.

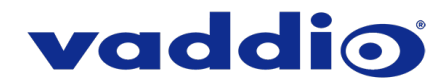

- Improved timing of serial response when camera has completed certain commands.
- Various improvements to IP streaming.

#### **Notes**

- If controlling this camera with any of the following devices, the device may require a firmware update to be able to control the camera via IP.
	- o PCC Premier<br>○ AV Bridge MA
	- AV Bridge MATRIX PRO
	- o AV Bridge MatrixMIX
- If the home preset takes an extremely long time to execute (over 45 seconds), the camera may not fully exit standby. Storing the Home preset with a faster speed will solve this issue.

### **Release History**

#### **ConferenceSHOT 10 2.2.0**

December 13, 2017

#### New Features

- PCC Premier 2.0.0. support.
- Added ability to rename the browser tab title in the web UI.
- Added clish commands for absolute position control.
- Added soft DIP switch and clish command to allow disabling of the front LED.

#### Improvements

- Web UI look and feel updates.
- Updated default settings.
	- o Enabled UVC extension support by default.
	- o Updated default chroma value for the camera module to 5.
- Updated system time zone data.
- Fix for clish admin password not being reset upon a factory reset.
- Fix for camera position errors when coming out of standby mode.
- Fix for custom home position not being retained when stored without color information.
- Web UI performance improvements for Internet Explorer and Chrome.
- Various RS-232 improvements.
- General stability improvements.

#### **Notes**

- The updated time zone data renders a few time zones to be no longer valid which results in the camera being set back to the default time zone (UTC time). To correct this, select a new valid time zone in the web UI.
- Changing IP streaming settings can sometimes prevent further streaming setting changes from being made until the device is rebooted. This issue is related to the third-party encoding core used on those devices.

#### **ConferenceSHOT 10 2.1.0**

November 16, 2016

New Features

- Camera settings now include Wide Dynamic Range as an option in auto-iris mode. Note that backlight compensation cannot be used in Wide Dynamic Range mode.
- Added a control in the web interface to allow UVC-compliant or custom mode to provide more flexibility in support for web conferencing applications.
- Cameras in the ConferenceSHOT family can become misaligned if jostled while in service. A PTZ reset function is now available in the web interface and both Telnet and RS-232 APIs to correct this.

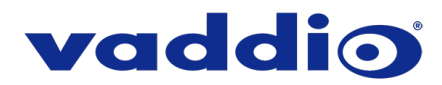

#### Improvements

- Colors now appear more natural.
- Improved pan/tilt/zoom performance for conferencing applications.
- USB and IP streaming settings can now be changed without interrupting camera operation.
- IP streaming enhancements:
	- $\circ$  Constant bit rate support<br> $\circ$  480p resolution options
	- $\circ$  480p resolution options<br> $\circ$  The default IP streaming
	- The default IP streaming setting is now 720p/30 at "Better" quality/quantization.
	- o The 1080p/60 USB streaming resolution is now available.
- The Telnet command streaming settings get now returns USB streaming settings as well as IP streaming settings.
- The status light now uses the same color scheme as most other Vaddio cameras.

#### **ConferenceSHOT 10 2.0.1**

March 18, 2016

Improvements

- Improved motor behavior when approaching the end of motor movements.
- Improved web interface behavior when altering custom streaming settings, where the 'quantization' factor would sometimes appear backwards.

#### **Notes**

• Some Apple computers with OSX 10.9.x have issues handling USB 3.0 video, including video freezing. The issues seen in OSX 10.9.x have not been seen in OSX 10.10 or 10.11

#### **ConferenceSHOT 10 2.0.0**

January 16, 2016

#### New Features

- Added real-time IP-based control for the PCC Premier.
- Added ability to import/export configurations for camera settings. This feature will only work when importing to the same firmware version as the exported file.
- Addition of Telnet commands for focus mode and standby state inquiry. Commands are camera focus mode get and camera standby get.

#### Improvements

- Disabled USB Control by default. USB Control over UVC extensions can be enabled in the Streaming tab in the Web UI
- Visual indication on Web UI of unsaved parameter which requires saving.
- Removed Default Startup Location Preset and CCU Scene, replacing with the ability to set a custom home. This custom home preset can be set like any other preset.
- Improved USB control support on Apple computers.
- Fixed backlight compensation automatically toggling on with Apple computers.
- Improved global presets and IR remote movement speeds support.
- Fixed camera identification issues on Apple computers.

**Notes** 

• Some Apple computers with OSX 10.9.x have issues handling USB 3.0 video, including video freezing. The issues seen in OSX 10.9.x have not been seen in OSX 10.10 or 10.11.

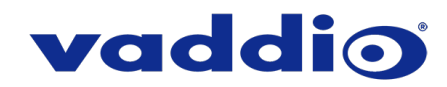

## <span id="page-4-0"></span>**Initial Set-Up Procedure**

Recent security improvements to Vaddio products have changed the way you interact with this product when you set it up for the first time.

#### **What's new**

- The product now uses the more secure HTTPS protocol, rather than HTTP.
- You must set the admin password using the web interface. Until the admin password is set and any other initial tasks are completed, the control and administrative interfaces are not available.
- You will not be able to open a Telnet session to this product until you set the password using the web interface.
- You will need to set the admin password again if you restore factory defaults.

**Refer to the product's manual for specific instructions to discover its IP address and access its web interface.** 

#### **Connect using HTTPS**

Before the product is configured, HTTP access is disabled. To access the web interface, type **https://** followed by the IP address. Otherwise, you may encounter this message:

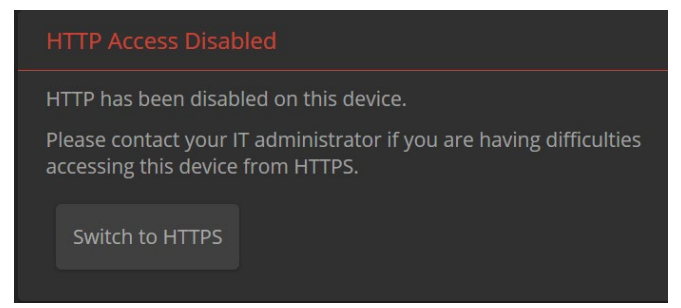

Switch to HTTPS if you see this message.

#### **Expect a security warning from your browser**

Different browsers will respond with different messages and options. Your browser will probably present a message indicating one of these things:

- The connection is not private
- The site is not secure
- The site is not trusted
- The site poses a security threat

This is because the certificate (the product's website security credential) is self-signed rather than being issued by an external certificate authority. Despite the security warning, this is a secure connection to the camera and traffic will be encrypted.

*To proceed to the product's web interface, you will need to make the selections that your browser's security message discourages.* The security warning page may present an option to learn more, view details, or go to the "Advanced" page. When you select the applicable option, your browser provides a button or link to continue to the IP address you entered, with a reminder that it may be unsafe. Select this option.

After you have accessed the product's web interface once, your browser remembers its IP address and will not present the security message again.

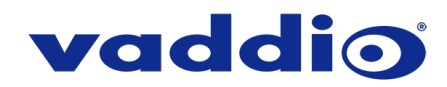

#### **Device set-up**

The first time the product's web interface is accessed, it presents a landing page for initial set-up tasks. You will also encounter this page after restoring factory defaults. After you complete the initial set-up, you will be able to work with the product.

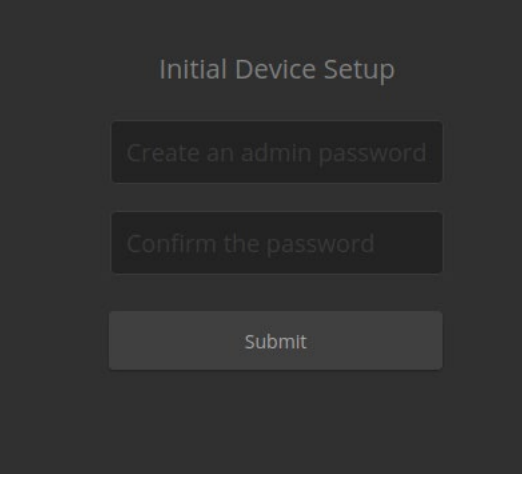

Create and confirm the admin password, and complete any other required tasks such as accepting agreements. Then select Submit. The main administrative web interface opens.

In the administrative web interface, you can configure product security features to conform to the IT policies for your environment. Except where otherwise noted, these settings are on the Security page.

- Create a user password– Allow password-protected, non-administrative access to the operator's web interface.
- Enable guest access Allow non-administrative access to the operator's web interface without requiring a login.
- Choose whether to expire idle sessions By default, the web interface automatically logs you out after 30 minutes of inactivity.
- Enable HTTP access Enable connections to the product's web interface using the less-secure HTTP protocol.
- Enable Telnet access This is disabled by default.
- Enable IP streaming This is disabled by default. You can enable it on the Streaming page.

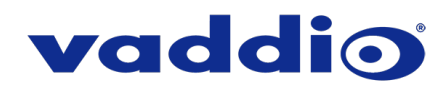

# **Firmware Update Instructions – ConferenceSHOT 10**

#### **Requirements**

- Network access to the camera.
- The web interface's admin password.
- The .p7m firmware file for the camera download this from [https://www.legrandav.com/.](https://www.legrandav.com/) It is available on the product page's Resources tab.

#### **Step-By-Step Process**

- 1. Enter the IP address for the camera into the address bar of a web browser. *You can obtain the IP address for the camera using the remote.* Aim at the camera and press the Data Screen button. The connected display shows the camera's IP address.
- 2. Log in as admin.

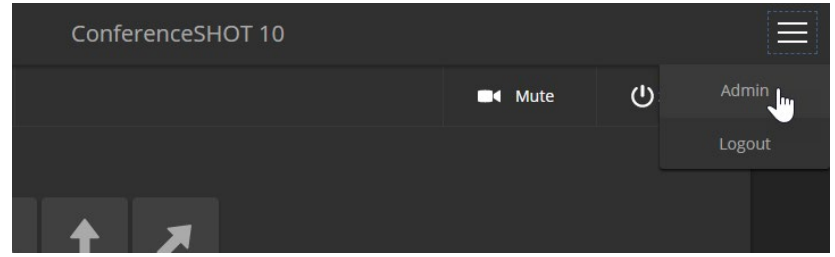

- 3. Navigate to the System page. Your camera's System page may present different information than shown in the screen shot.
- 4. Select Choose File, then browse to the downloaded firmware and select it. The filename ends with .p7m.
- 5. Select Begin Firmware Update.

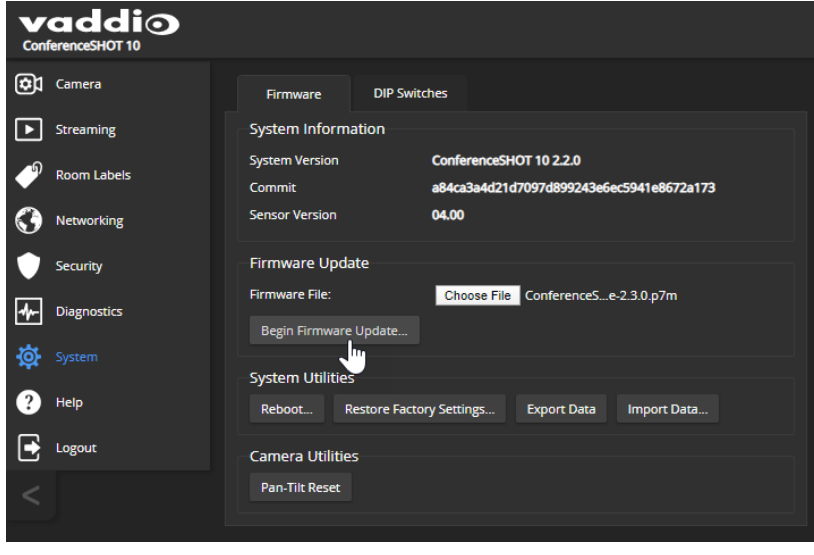

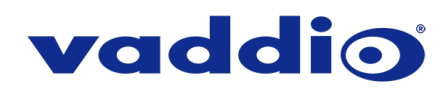

6. Read and understand the information in the Confirm dialog box. It's dull, but it could save you some time and aggravation.

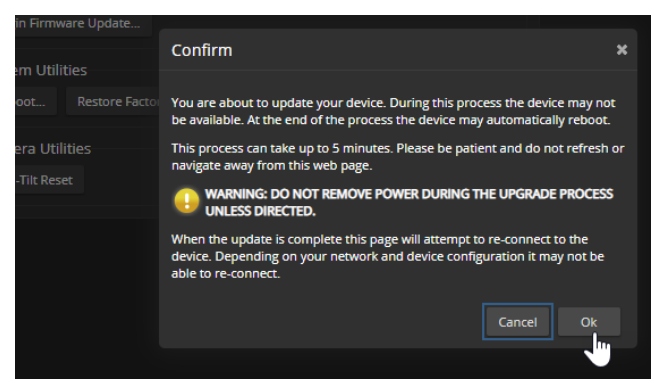

- 7. Select Continue. A progress message box opens and the indicator light on the front of the camera turns yellow. If the update process presents warnings or error messages, read them carefully.
- 8. The camera reboots when the update is complete.

#### **Caution**

**The camera must remain connected to power and to the network during the update. Interrupting the update could make the camera unusable.**

This update can take up to 5 minutes to complete; the pop-up message window will identify the progress of the update.

While you're waiting, you could try the following:

- Redesign the calendar! What would you change?
- Consider whether time is actually a dimension, since it only goes in one direction.
- If Earth's gravity were no greater than lunar gravity, what would your new favorite sport be? (Basketball would be pretty amazing, don't you think?)

After the update is complete, the System page will display the new firmware version under System Information. Enjoy that 'New Firmware Smell'!

**If the update procedure is interrupted for any reason the product may need to be returned to Vaddio for updating. If the update does not seem to run, DO NOT TURN OFF THE PRODUCT OR UNPLUG IT. CALL TECH SUPPORT IMMEDIATELY.**

**If you have any questions, call Vaddio Technical Support: (+1) 763-971-4428 or 1-800-572-2011**

Vaddio is a brand of Legrand AV Inc. · [www.legrandav.com](http://www.legrandav.com/) · Phone 800.572.2011 / +1.763.971.4400 · Fax +1.763.971.4464 Email – Europe, Middle East, Africa: [av.emea.vaddio.support@legrand.com](mailto:av.emea.vaddio.support@legrand.com) | All other regions[: av.vaddio.support@legrand.com](mailto:av.vaddio.support@legrand.com)

Visit us at [www.legrandav.com](http://www.legrandav.com/) for firmware updates, specifications, drawings, manuals, and technical support information, and more.

Vaddio is a registered trademark of Legrand AV Inc. All other brand names or marks are used for identification purposes and are trademarks of their respective owners. All patents are protected under existing designations. Other patents pending.

©2019 Legrand AV Inc.

#### A brand of Lilegrand®